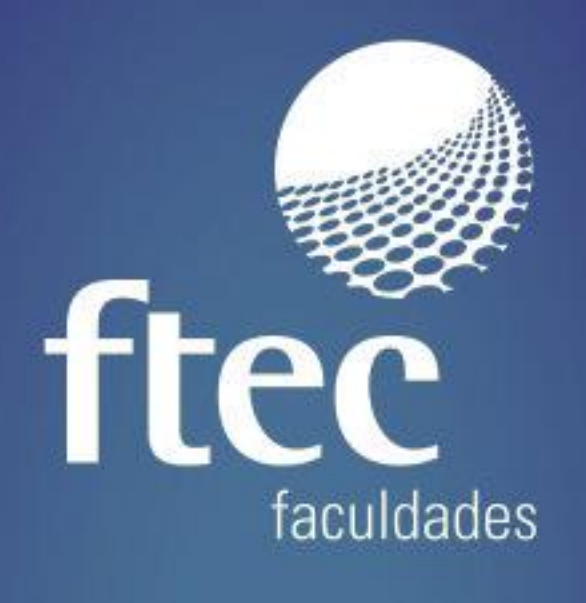

# **MANUAL REMATRÍCULA ONLINE ECAMPUS**

Educação e qualificação para a vida profissional

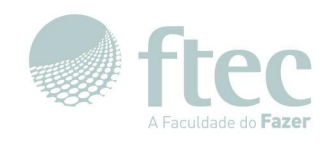

# Índice

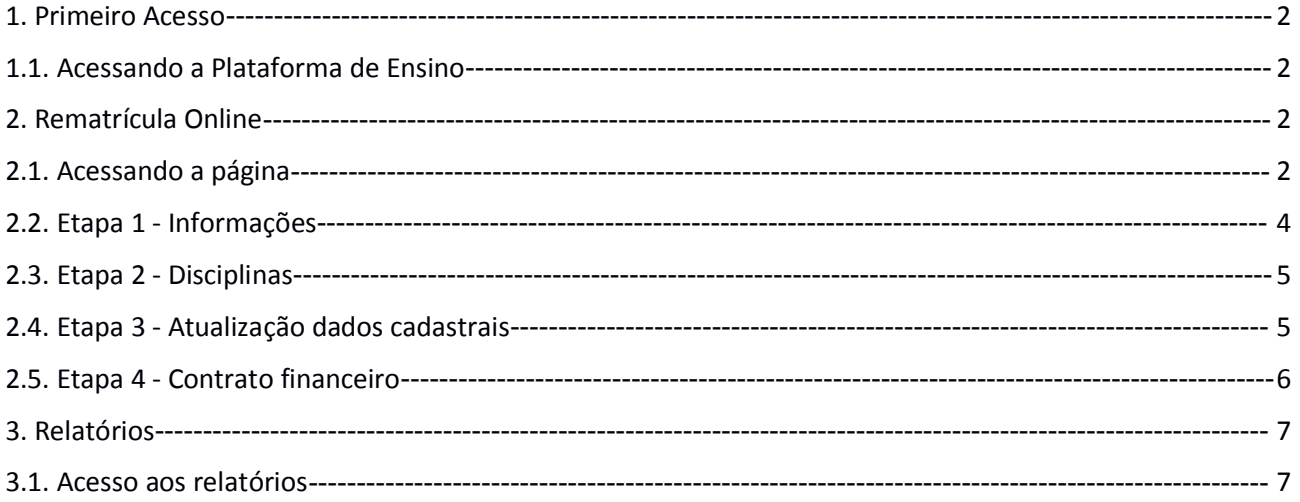

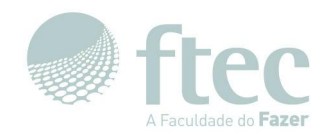

## <span id="page-2-2"></span>**Manual Rematrícula Online - Ecampus**

#### <span id="page-2-1"></span><span id="page-2-0"></span>**1. Primeiro Acesso**

#### **1.1. Acessando a Plataforma de Ensino**

Para acessar o **Ecampus** e visualizar os cursos disponíveis, assim como realizar o login no sistema, basta acessar o link https://ecampus.ftec.com.br ou https://ecampus.ftec.com.br/login .

Se você já possui um usuário, basta clicar em '**Entrar**', selecionar seu tipo de usuário (**Aluno, Professor ou Funcionário**), após digitar seu usuário e senha e clicar em '**Autenticar**', conforme as imagens abaixo.

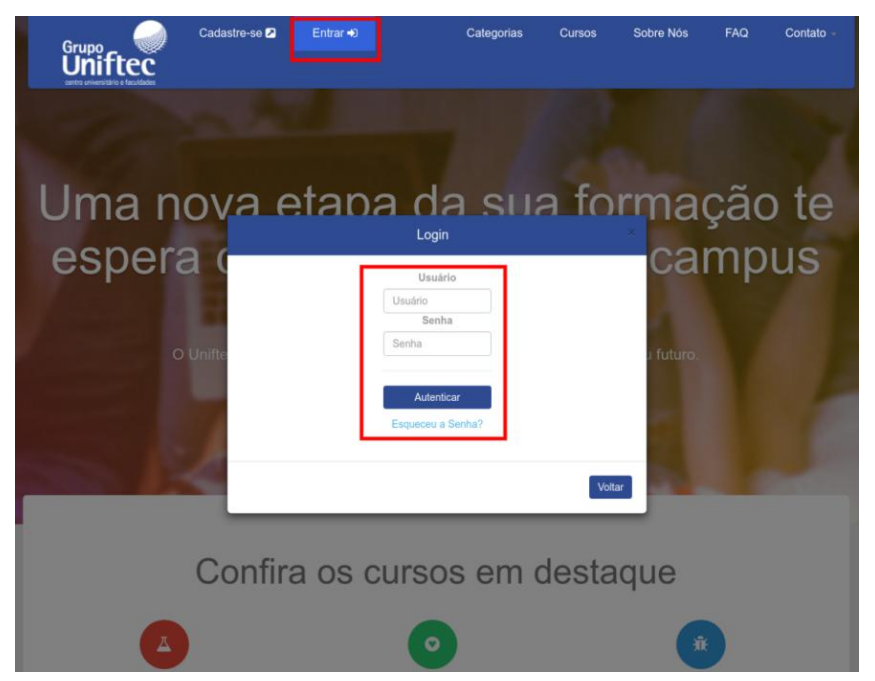

#### **2. Rematrícula Online**

#### **2.1. Acessando a página**

Dentro do portal Ecampus, primeiramente o usuário deve selecionar seu **contexto** educacional.

Para realizar a rematrícula do aluno da Graduação presencial, selecionar a opção **Aluno Graduação Presencial.**

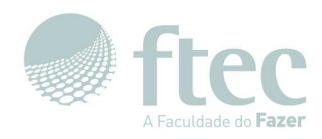

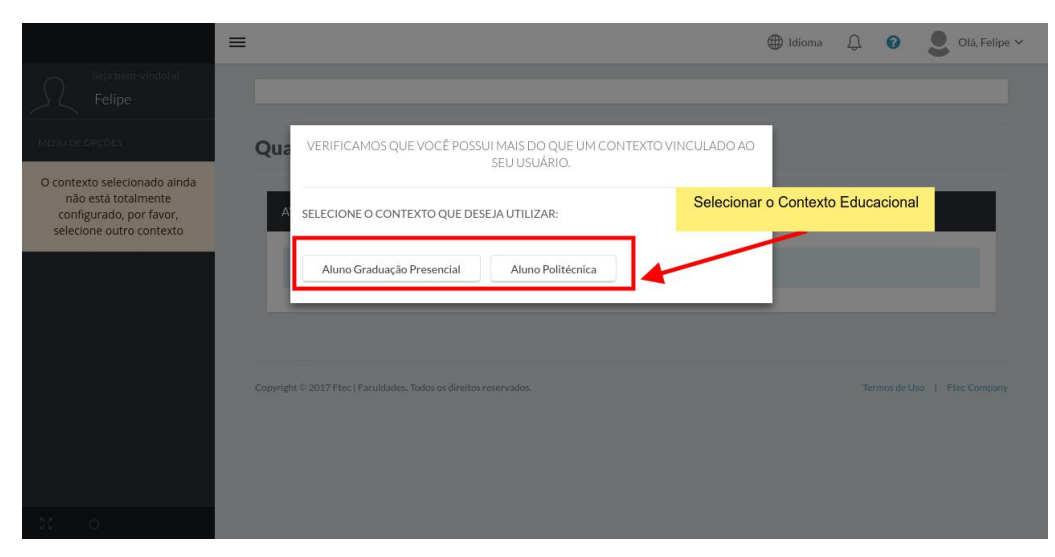

Selecionado o contexto, seus respectivos menus serão liberados.

Para realizar a Rematrícula online, acessar o menu **Acadêmico** eo submenu **Rematrícula.**

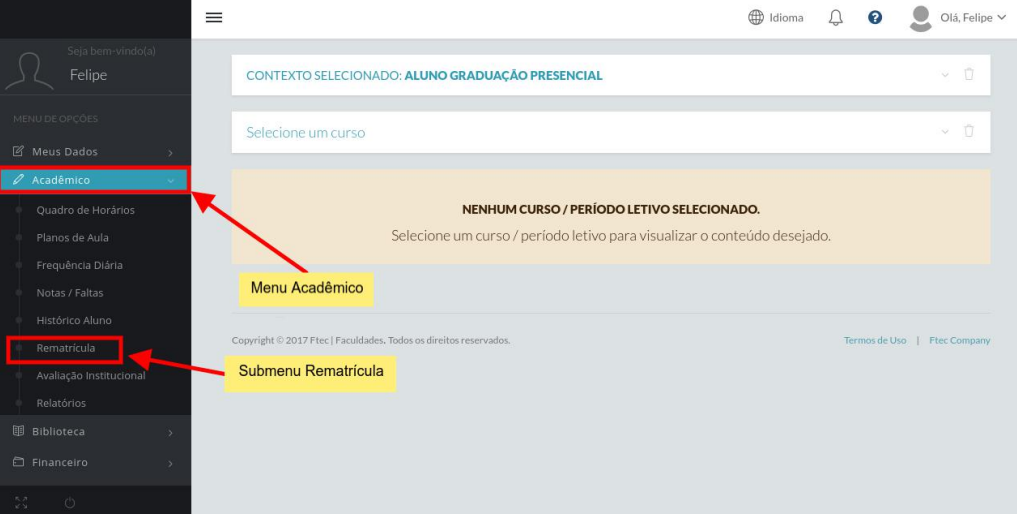

Caso o aluno esteja matriculado em mais de um Curso ou tenha mais de um RA (Registro Acadêmico), no painel **Selecione um curso**, selecione o curso que o aluno deseja realizar a rematrícula.

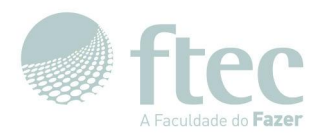

<span id="page-4-0"></span>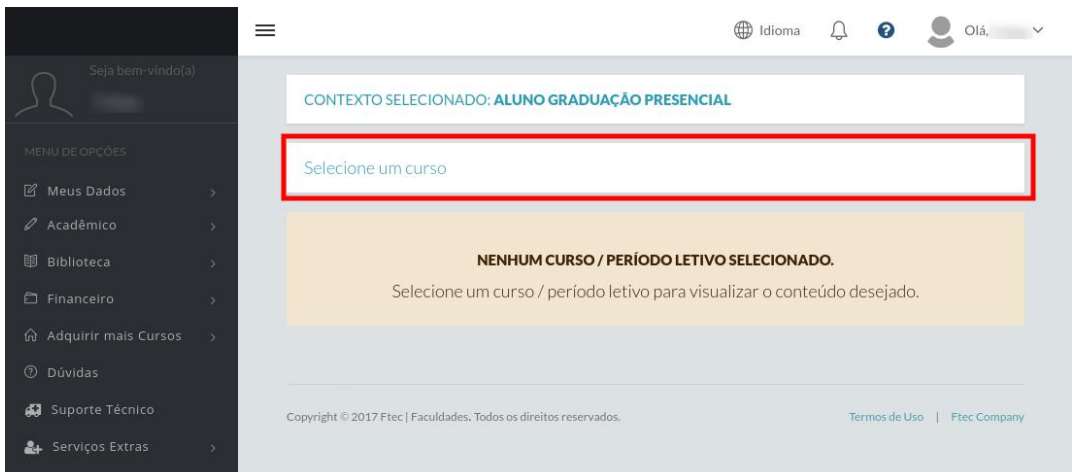

Selecione, um Período Letivo e prossiga com as instruções em tela para seleção das disciplinas e conclusão da rematrícula. Para a rematrícula do período letivo atual, selecione **2017/2.**

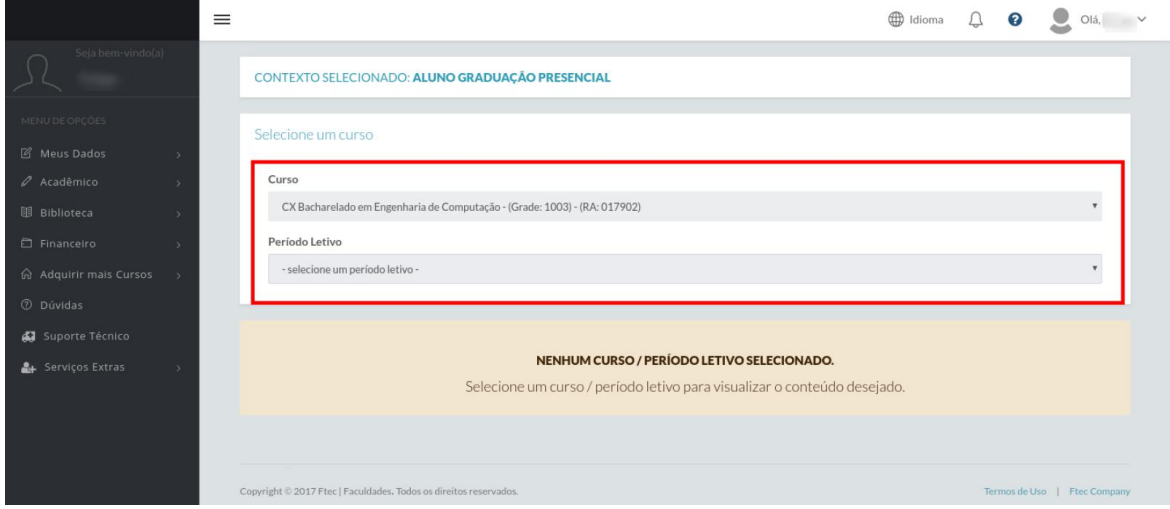

Será carregada a tela de Rematrícula do aluno. Podem demorar alguns segundos devido a enorme gama de ofertas de disciplinas disponíveis, portanto aguarde até o final do carregamento da página.

#### **2.2. Etapa 1 - Informações**

Na primeira etapa **1 - Informações** são exibidas todas as informações necessárias para o entendimento do processo de rematrícula do Aluno, leia com atenção.

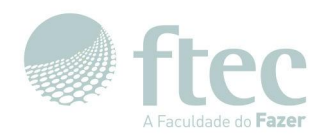

<span id="page-5-0"></span>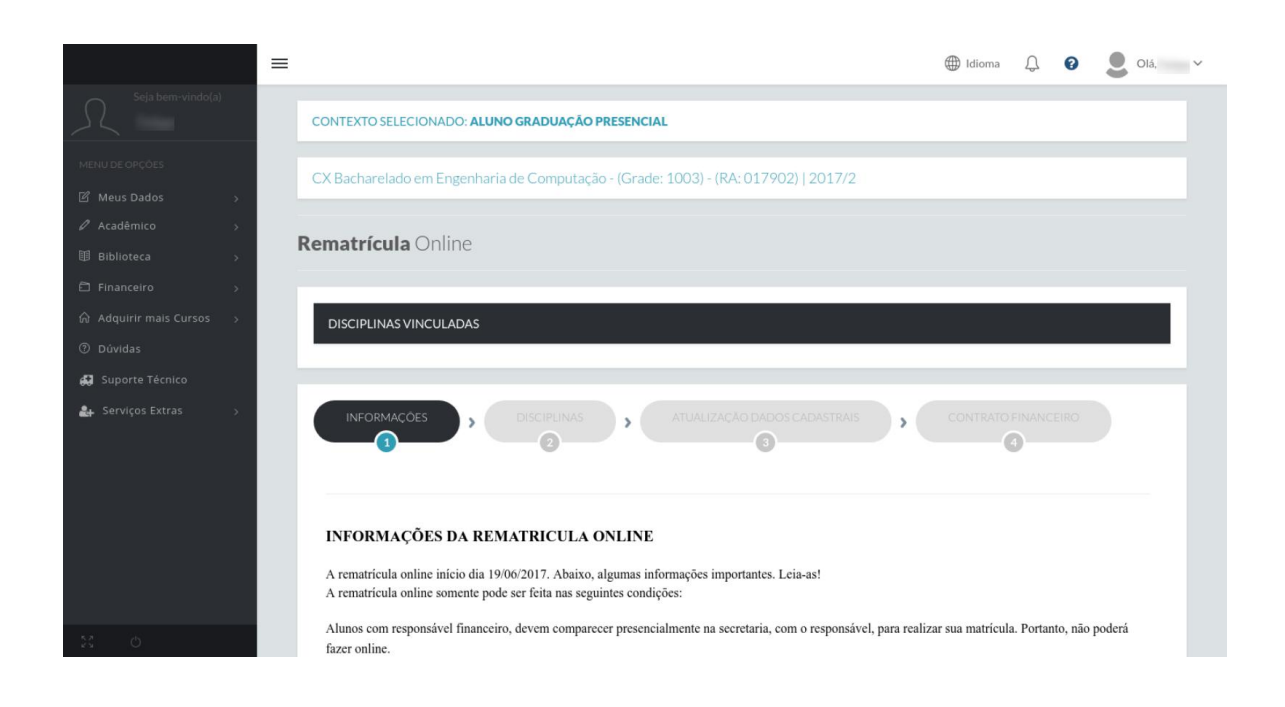

#### **2.3. Etapa 2 - Disciplinas**

Na segunda etapa **2 - Disciplinas**, é onde o aluno escolhe as disciplinas que deseja cursar no próximo semestre (período letivo 2017/2). Fique atento às informações exibidas antes das disciplinas:

**Créditos Selecionados:** quantidade total de créditos das disciplinas selecionadas para rematrícula;

**Mínimo de créditos:** quantidade mínima de créditos aceita para realizar a rematrícula online;

**Carga horária selecionada:** quantidade total de horas no semestre, para as disciplinas selecionas;

**Simular valores:** clicando neste botão é exibida uma tela de **Simulação de parcelas,** como na imagem abaixo;

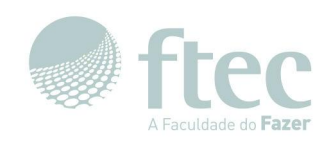

<span id="page-6-0"></span>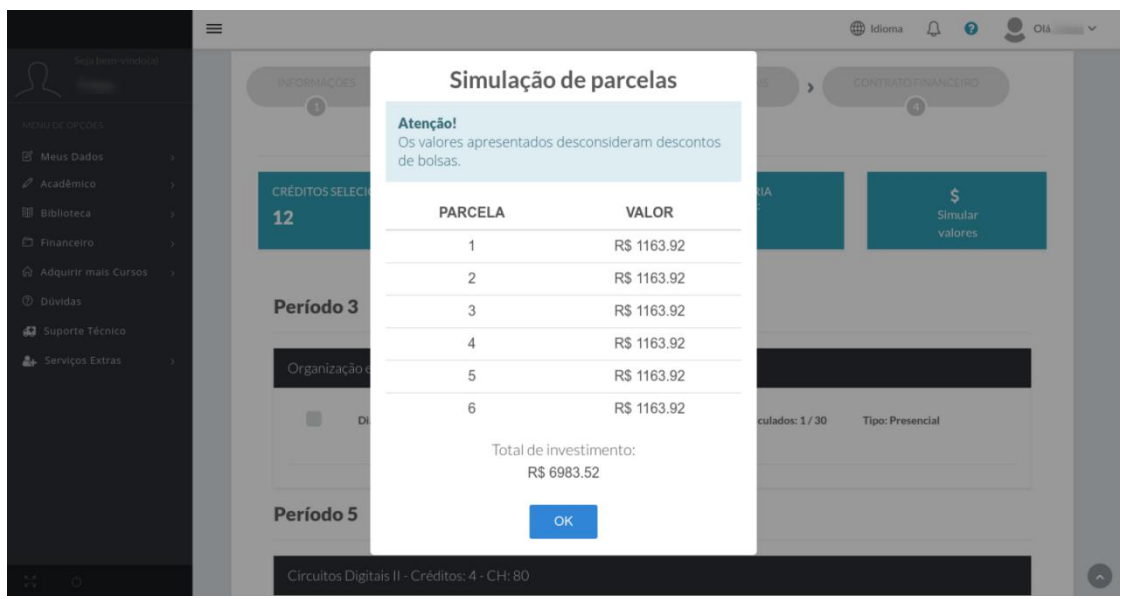

### **2.4. Etapa 3 - Atualização dados cadastrais**

Na terceira etapa **3 - Atualização dados cadastrais**, é onde o aluno realiza a atualização dos seus dados cadastrais. Informe os dados atuais do aluno.

Caso realizada alguma alteração em informações de endereço, como Cidade, UF, Bairro, Logradouro ou Número, é necessário que seja enviado um **Documento Comprovante de Endereço**, observe que o arquivo deste documento deve ser menor que 1,6MB.

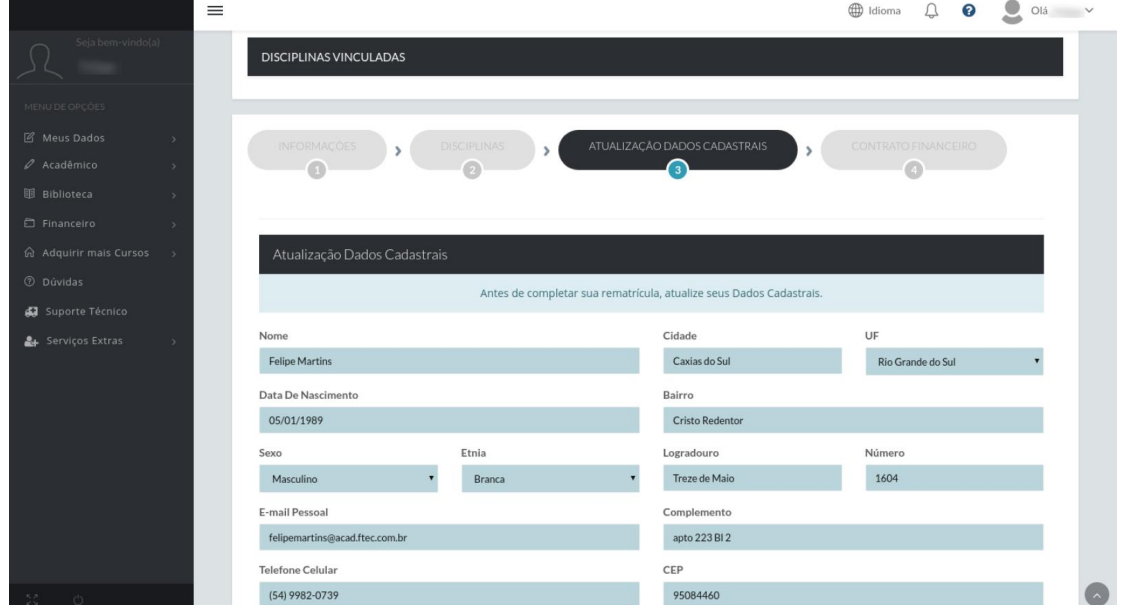

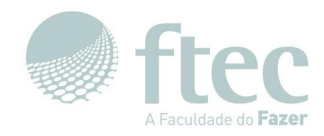

<span id="page-7-0"></span>Realizada a atualização dos dados cadastrais, é exibida uma mensagem de confirmação e a etapa final da rematrícula estará liberada.

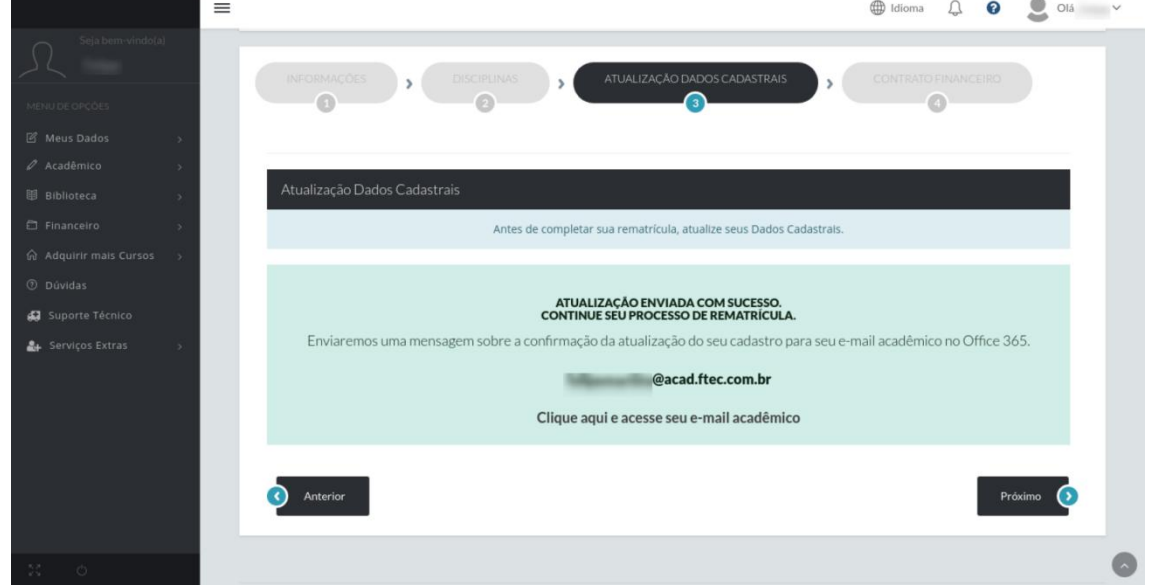

#### **2.5. Etapa 4 - Contrato financeiro**

Ao final, na quarta etapa **4 - Contrato financeiro**, são exibidas todas as informações pertinentes ao Contrato de prestação de serviços educacionais. Para finalizar a rematrícula online o aluno deve marcar a opção **Li e aceito as condições** localizada no final da página.

**Atenção:** alunos que selecionarem uma ou mais **disciplinas semipresenciais** na etapa **2 - Disciplinas**, devem observar a aceitação de dois contratos de prestação de serviços educacionais, um para as disciplinas presenciais e outro para as disciplinas semipresenciais. Ambos devem ter suas opções **Li e aceito as condições** marcadas para concluir a rematrícula.

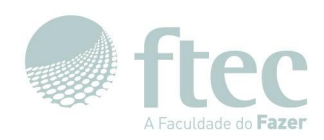

<span id="page-8-1"></span><span id="page-8-0"></span>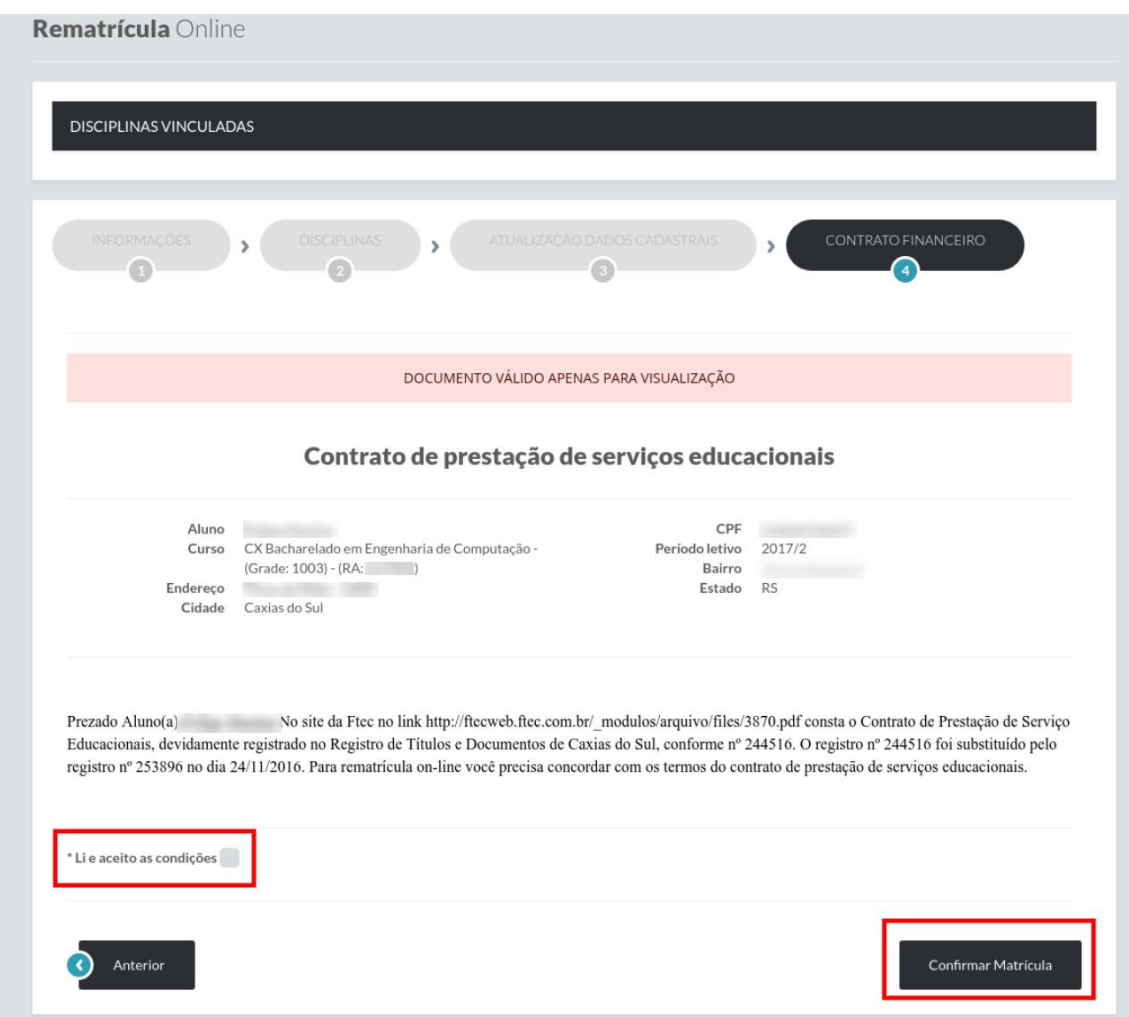

#### **3. Relatórios**

#### **3.1. Acesso aos relatórios**

Acessando o menu Acadêmico, submenu Relatórios, clicando sobre o botão **Relatórios em Português (pt- BR)** são exibidos quatro tipos de relatórios disponíveis no sistema:

Comprovante de matrícula;

Possibilidade de Matrícula;

Contrato de Prestação de serviços;

Demonstrativo financeiro;

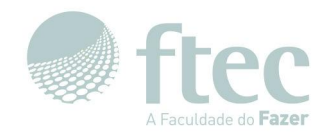

**Atenção:** estes relatórios ainda não contemplam as matrículas em disciplinas semipresenciais, ou seja,

caso o aluno tenha realizado sua rematrícula e selecionando alguma disciplina semipresencial, esta não estará presente nos relatórios acima. Para emitir algum relatório com disciplinas semipresenciais é necessário contatar a secretaria acadêmica da sua unidade Ftec.

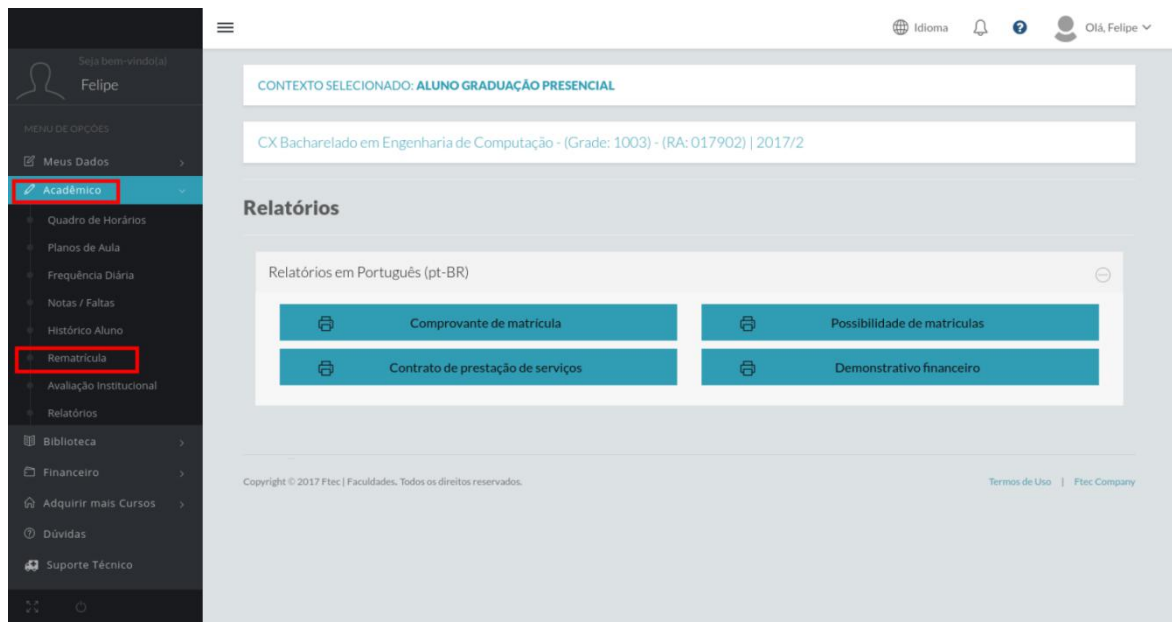

Quaisquer dúvidas podem ser atendidas pelo **0800 606 0 606** solicitando atendimento da Secretaria Acadêmica, ou pelo email **secretaria@ftec.com.br** .

Dúvidas ou problemas relativos a sistemas podem ser atendidos através do email **sistemasdti@ftec.com.br** .